## **Come rilevare il mac address (indirizzo fisico) della scheda di rete wireless del pc**

*(le indicazioni riportate sono personalizzate per un sistema operativo Windows XP ma sono assimilabili a tutti i sistemi operativi Microsoft)* 

Accertare che la scheda di rete wireless sia attiva e selezionare l'icona Start, poi scegliere la funzione Esegui

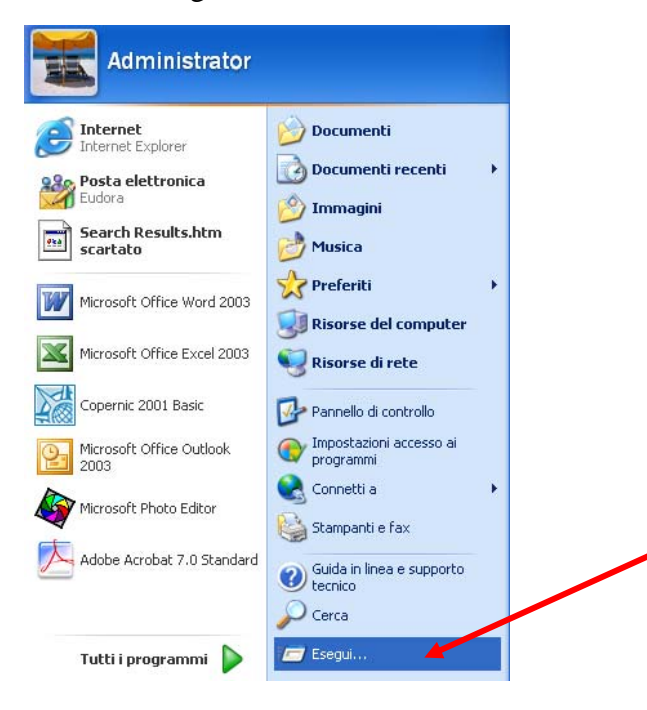

Comparirà la videata sottostante e, nel rigo bianco, si dovrà digitare il comando cmd, poi dare OK

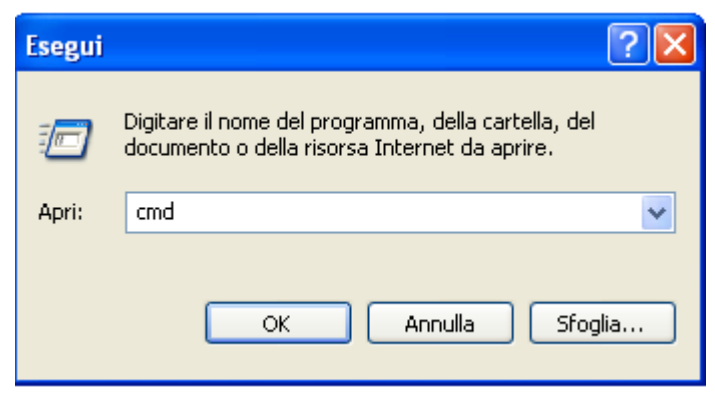

A questo punto, si aprirà la videata sotto riportata; il cursore lampeggerà nel punto indicato dalla freccia rossa e si dovrà digitare il seguente comando: ipconfig/all (far seguire un invio da tastiera)

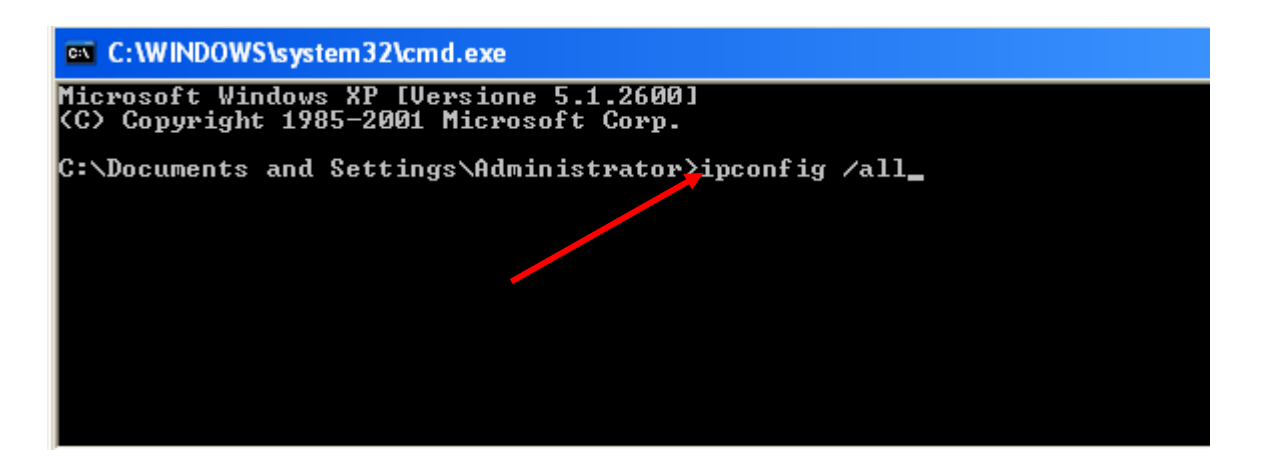

La videata successiva presenterà l'informazione richiesta come riportato nell'ellisse rosso:

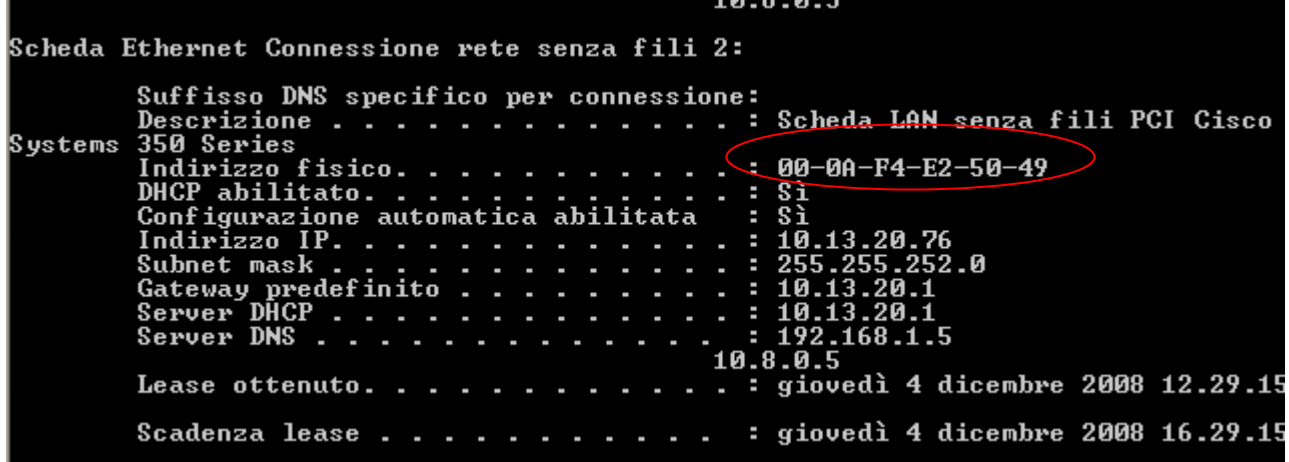